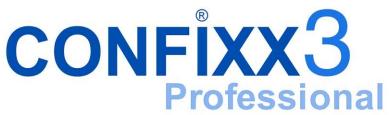

### Admin Manual version 3.1

# **Contents**

| 1 Definition of Terms                             | 2  |
|---------------------------------------------------|----|
| 2 Confixx administrator privileges: general notes | 2  |
| 3 Sections of the Admin interface                 | 2  |
| 4 Confixx Easy                                    | 3  |
| 5 General                                         | 3  |
| 5.1 Overview                                      | 3  |
| 5.2 Change Password                               |    |
| 5.3 Language/Design                               | 5  |
| 5.4 Messages                                      | 5  |
| 5.5 Versions                                      | 6  |
| 5.6 Personal details                              | 6  |
| 5.7 Licensing information                         |    |
| 6 Resellers                                       |    |
| 6.1 Overview                                      | 7  |
| 6.2 E-mail Setup                                  |    |
| 6.3 Index Setup                                   |    |
| 6.4 Circular to all Resellers                     |    |
| 6.5 Create Reseller                               | 10 |
| 6.6 Change Reseller                               | 15 |
| 6.7 User Assignment                               |    |
| 6.8 MySQL                                         | 16 |
| 7 Settings                                        | 16 |
| 7.1 Databases                                     | 16 |
| 7.2 IP Addresses                                  |    |
| 7.3 IP restrictions                               |    |
| 7.4 Domain Blacklist                              |    |
| 7.5 Update Intervals                              |    |
| 7.6 Quota                                         |    |
| 7.7 httpd Special                                 |    |
| 7.8 DNS Template                                  |    |
| 7.9 DNS special                                   |    |
| 7.10 Standard Domain                              |    |
| 7.11 Shared SSL                                   |    |
| 7.12 Customizable menus                           |    |
| 8 Stats                                           |    |
| 8.1 Session list                                  |    |
| 8.2 Reseller stats                                |    |
| 8.2 User stats                                    |    |
| 8.3 Traffic                                       |    |
| 9 Standard CGI Scripts                            |    |
| 9.1 Copying the scripts                           |    |
| 9.2 Setting variables in the scripts              | 24 |

## 1 Definition of Terms

The following terms are repeatedly used in this manual:

**End user / User** has a home directory and one or more domains on the server.

Reseller may create and manage Users.

**Admin** is responsible for server settings and creates Resellers.

User, Reseller and Admin each have their own Confixx web interface. This manual describes the Admin interface.

# 2 Confixx administrator privileges: general notes

Confixx Admin can access all three interfaces using his Admin password.

To login as Admin, use your Admin authorization details. To login as one of your Resellers, use this Reseller's Confixx username (you must learn it first) and your Admin password. All Reseller usernames are organized according to a pattern "res+number" – e.g., res1, res2, res3, etc.

To login as one of the Users, use this User's Confixx username (the pattern for Users is: "web1", "web2", ... "web25", etc.) and your Admin password.

After logging on you can access the entire Reseller/User interfaces, browse through personal settings and information, excluding protected User sections, such as FTP and POP3 accounts.

By default Confixx Admin is provided with his own Reseller (res0) and User account (web0). These you can access by a corresponding username and Admin password or, alternatively, by means of ConfixxEasy feature described below in section 4.

To access the Webalizer stats, enter your Admin username and Admin password.

# 3 Sections of the Admin interface

The Confixx navigation pane is divided into four main menus: General, Reseller, Settings and Stats. Menus are expanded by clicking on the main menu item (e.g. "General"), as shown below.

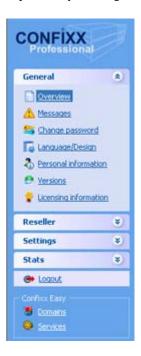

# **4 Confixx Easy**

Confixx Easy is a special feature which allows to instantly switch between the Admin, Reseller and User interfaces. Using Confixx Easy you can edit Reseller domains, mailboxes and other settings without having to relogin in the system. This feature is also useful if you intend to use Confixx for managing your own websites and do not wish to create reseller accounts. In this case your web pages will be put into the home directory of the default User "web0", who is administrated by Reseller "res0". This User has the same password as your Admin.

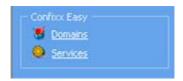

To get into the Reseller interface of "res0" click Domains in the Confixx Easy menu. To get back into the Admin interface click on the "Back to admin" link.

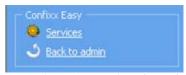

To get into the User interface of "web0", click "Services" in the Confixx Easy menu. In User interface you can create e-mail addresses, FTP accounts and edit settings, as described in User manual. The FTP account of web0 has the same password as Admin.

# **5 General**

### 5.1 Overview

By clicking Overview in each Confixx menu, you can see a toolbar of major features available in this menu, These toolbar controls correspond to menu items and are provided for quick navigation.

Below you can see the toolbar for the "General" menu.

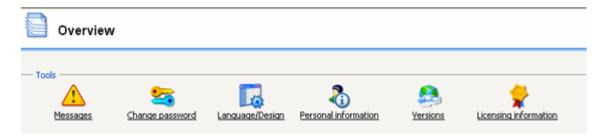

In the Overview you can also find information on your current Confixx settings (see below).

| — General information —                             |                 |
|-----------------------------------------------------|-----------------|
| You are logged in as administrator                  |                 |
| Server name                                         | beta.confixx.ru |
| Standard domain                                     | beta.confixx.ru |
| Number of resellers                                 | 10              |
| Number of users                                     | 10              |
| Number of domains                                   | 20              |
| Number of sub-domains                               | 5               |
| Number of wildcards                                 | 0               |
| MySQL databases                                     | 2               |
| Cron jobs                                           | 0               |
| Mailing lists                                       | 1               |
| National domains                                    | 0               |
| Server time 09:40:12                                |                 |
| Licence status <u>Valid till 08/15/15 - 16:47:2</u> | Z               |

At the bottom of the page you can see a list of last planned and/or executed server scripts. The "last SCHEDULED run" column shows which scripts have been scheduled and when, whereas 'last ACTUAL run' shows successfully executed scripts. Some scripts are executed on regular basis by default (e.g., the Update script), and therefore have no 'last SCHEDULED run'.

| Event                      | last SCHEDULED run | last ACTUAL run | next run      |
|----------------------------|--------------------|-----------------|---------------|
| Update script              |                    | 28/09 - 13:09   | 28/09 - 13:11 |
| Web server reload          | 28/09 - 13:09      | 28/09 - 13:09   | 28/09 - 13:11 |
| E-mail aliases             | 28/09 - 13:09      | 26/09 - 13:22   | 28/09 - 13:15 |
| Determine used storage spa | ice                | 28/09 - 12:52   | 04/10 - 04:00 |
| Measure web traffic        |                    | 28/09 - 12:52   | 04/10 - 02:00 |
| Measure FTP traffic        |                    | 28/09 - 12:52   | 04/10 - 03:00 |

### Confixx scripts are:

- Update script. The main system script which analyzes Reseller/User configuration files and commits necessary changes into the system. The Update script creates and deletes Reseller/User accounts, applies new system settings, etc.
- Web server reload. This script restarts the web server when necessary.
- E-mail aliases. Rewrites Virtusertable when necessary.
- Determine used storage space: this script monitors storage space occupied by Resellers/Users.
- Measure web traffic: measures traffic generated by webpage retrievals.
- Measure FTP traffic: measures traffic generated by FTP transfers.

# 5.2 Change Password

In this section, you can change your Admin username and password (also used to login to the Admin, Reseller and User interfaces). The password must contain not less than 6 and not more than 12 characters.

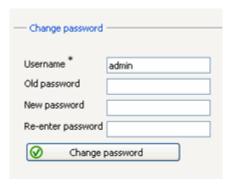

To change your password, first enter your current password. Now enter your new password twice and confirm by clicking "Change Password".

If you want to change username only, leave password fields blank.

## 5.3 Language/Design

In this section, you can select the language and design of your interface. Choose the applicable language and design scheme from the drop-down lists. This language and design will be used for newly created Resellers/Users by default. Resellers and Users can select their own language and design if necessary (Users can select language only). When you set up a new Reseller you can select an individual design scheme for him/her.

In Confixx 3.1 it is possible to use old skins from Confixx 2.0. These skins can be recognized by the "Confixx 2.0" prefix. Tick the "Use old skins" box to activate these skins in the "Design" drop-down list. To add/remove old skins from the list, check/uncheck the box and click Change. Please note that by selecting an old skin, you change not only the design scheme, but the menu structure as well.

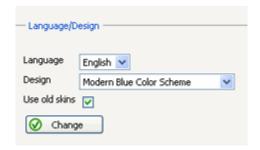

# 5.4 Messages

Server messages are generated by the update script. You can use this page to list the different error messages in chronological order.

### There are the following types of server messages in Confixx:

- **Errors.** If errors occur, the update script cancels execution to prevent damage to the system. It is important to detect the cause of errors and fix them, as Confixx will not function properly otherwise.
- Warnings. Warnings refer to less severe errors which may occur, for example, if directories could not be
  deleted. You should try to correct the problem described in the warning manually and, if necessary, remove the
  cause of the problem.
- Notices. Notices are displayed when Resellers log on/off and when Reseller accounts are created or deleted.

In Confixx 3.1 it is possible to sort messages by type (Errors, Warnings, Notices, All) and to define the number of messages to be displayed per page.

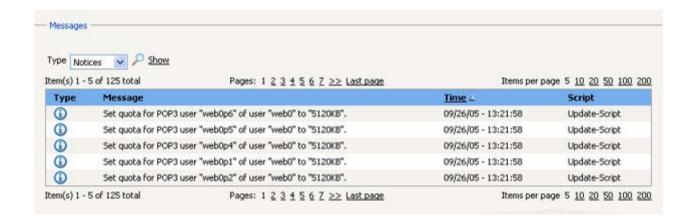

### 5.5 Versions

This feature provides full information on Confixx versions and their release dates. Click on the version name (number) to get detailed information, including URLs for download from Confixx website.

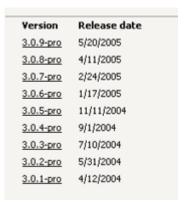

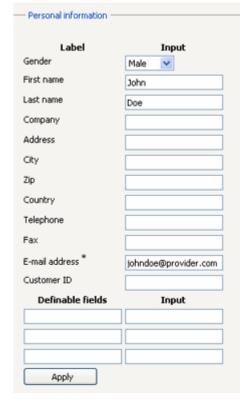

## 5.6 Personal details

This feature provides a table for input of your personal details. Required fields are marked with \*.

After you've finished inputting information, click Apply to save your data.

# 5.7 Licensing information

It is necessary to register your Confixx. If your license is invalid or has expired, the Confixx interface will still be usable

without any restrictions, but no changes will be committed to the system. As soon as you obtain a valid license or unlock your existing license, all prior changes will be committed to the system.

For Confixx registration your local computer must be connected to the internet. For your server this isn't necessary.

When you click Licensing information, a special Licensing section opens. To register Confixx, choose "Unlock license" in the "General" menu (below). Click "Next" to connect to Confixx registration server.

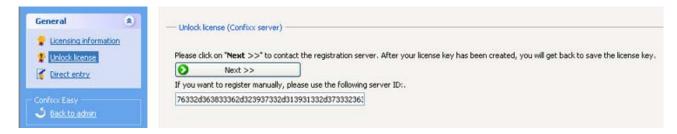

Fill out the "Serial number" and "Activation key" fields with your license data and click "Next". You will see your license key generated by Confixx registration server. Click "Next" to transfer this information to your Confixx server. Click "Next" again to store this data in the database.

Once your Confixx license has been unlocked, the key and serial number your license information will appear in the Licensing information field set. The "Valid until" field shows when your license will expire. Immediately after registration the field "Status" will show "Verifying license". The status will be updated when the confixx\_counterscript.pl is executed (please refer to Installation manual for further details). To refresh this page, click on "Licensing information". The license will work as soon as the "Status" field shows "Valid".

### The following events will make your Confixx license invalid:

- License expiration
- Changing primary IP address of the server (eth0): simply re-register your Confixx in this case
- Changing primary nic hardware (eth0): contact your support partner for Confixx in this case.

# **6 Resellers**

Only Resellers can create Users.

When creating a Reseller, you determine which privileges this Reseller will have, including limits and services available to this Reseller and to his Users, accordingly. For example, you can set a maximum number of end users and limits for storage space of traffic.

### 6.1 Overview

As in General menu, the "Tools" bar of the Overview section provides shortcuts to major menu features.

The "Change reseller data" toolbar (below) provides quick access to major features which concern editing Reseller information. These tools include: "Change personal data", "Change services", "Edit IP addresses", "Alter DNS settings" and "Change password". For description of these features see section 5.6 ("Change reseller").

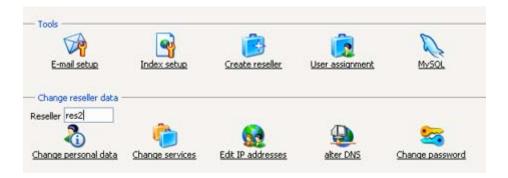

To edit settings of a certain Reseller, enter his/her Confixx username in the "Reseller" field (as shown on screenshot above), and click the appropriate icon. Make the necessary changes and click "Save data".

Below the two main toolbars you can see a "Manage reseller" field set. This feature (first implemented in Confixx 3.1) allows to perform a number of individual and group Reseller management operations from a single view.

|        | 🔎 Sear            | ch 🔱 Showall                   |       | Circular Circular | × Delete |
|--------|-------------------|--------------------------------|-------|-------------------|----------|
| m(s) 1 | 1 - 5 of 10 total | Pages: 1 2 ≥> <u>Last page</u> |       | Items per page    | 5 10 25  |
| 5      | Reseller          | Company (if specified)         | Users | Change            |          |
| 0      | res0              | not specified                  | 8     | 8                 |          |
| 0      | res1              | not specified                  | 0     | 3                 |          |
| 0      | res2              | not specified                  | 0     | 8                 |          |
| 0      | res3              | not specified                  | 0     | 3                 |          |
| 0      | res4              | not specified                  | 0     | 8                 |          |

By default this field set displays a full list of Resellers set up in the system. You can specify the number of Resellers to be displayed per page.

It is possible to search Reseller list by Reseller's Confixx username, Reseller's Company name and Reseller's name/lastname (if specified during the Reseller setup process). The search results will be shown in the table below. To return to full Reseller list click "Show all".

The first column from the left shows current Reseller status (locked/unlocked). To change Reseller status click on the status icon, check the applicable box ("Yes" or "No") in the window that will appear and click "Next" (see below). When the Reseller is locked, neither he/she, nor his/her users can access the Confixx interface. When they try to login in the system, a special Confixx "Locked" page is displayed.

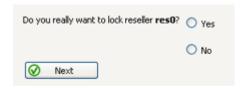

By clicking on Reseller username (the "Reseller" column of the "Manage reseller" table) you are transferred to this Reseller's interface, where you can view this Reseller's Users and personal details and edit his settings using his interface features. By clicking the "Change" icon you get into the "Change reseller" window of the Admin interface.

The Company column displays Resellers' Company names (if specified during the Reseller setup process). The Users column shows the number of Users assigned to the Reseller. Items in both columns are not clickable.

Use tick boxes on the right to perform group operations. To delete a group of Resellers, tick them in the list and click

Delete. To check all Resellers at once, tick the upper box.

To send a standard e-mail (Circular) to a group of Resellers, tick those Resellers in the list and click "Circular". Input the content into the "Text" field, enter the Subject and click "Next" to send the circular.

# 6.2 E-mail Setup

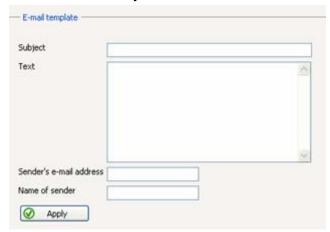

Once a Reseller has been created, you can send him/her a registration e-mail containing his/her credentials (login and password) and other relevant information. For this purpose you can create a specialized e-mail template in the "E-mail setup" window (above). Modify the fields Subject, Text, E-mail Address and Name of Sender as needed. You can use tags specified in the provided "variables" list. Tags will be automatically replaced with the appropriate content during the e-mail generation process.

### 6.3 Index Setup

When creating a Reseller, Confixx generates a default Index page (Home page) for this Reseller and stores it in this Reseller's home directory. You can create your own Index page template using the "Index setup" feature. Specify the filename and content of your Index page (in HTML) in the provided fields (below) and click "Save". Besides HTML tags, you can use the ##user## tag as described below.

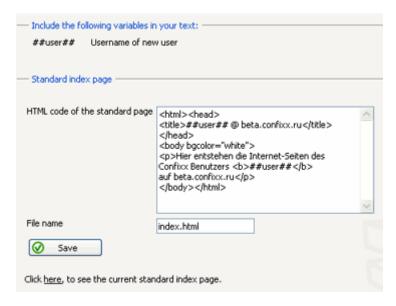

Resellers can alter their Index page templates at a later stage using a similar feature of their interface. The changes will be effective for all Users assigned to this Reseller.

Users can overwrite the Index page file later by uploading their own Internet pages onto the server.

### 6.4 Circular to all Resellers

You can use Confixx to send standard e-mails to all resellers. Compose your e-mail in the "Text" window (below) and enter the subject.

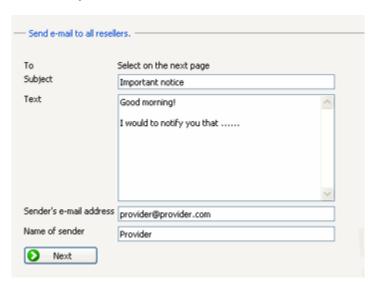

When you click "Next", a list of all the Resellers will appear.

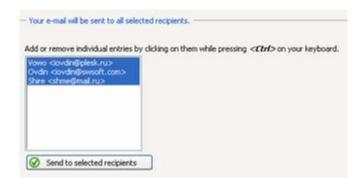

If necessary you can remove certain Resellers from the list of recipients. You can add or remove Resellers to/from the list by clicking on them and pressing <Ctrl> on your keyboard. After you've made your selection, click "Send to selected recipients". It may take a few minutes for the e-mail to be sent to all addressees.

### 6.5 Create Reseller

Creating a Reseller involves four steps:

### Step 1: General

#### Setting Maximum values and Limits.

For each feature Admin can specify a maximum value. Use whole numbers only! If you enter a '0' value for a function, it won't be available to the Reseller and his Users. To assign "unlimited" value to a feature, check the "unlimited" box. Fields marked with \* are required.

You can set hard limits to ensure that Resellers don't exceed the specified maximum values. To do so, check the "Hard limit" box against the appropriate feature. Hard limits can be set for all features, except Traffic.

If hard limit is not checked, the Reseller can exceed the maximum value specified for a feature. This will be reflected in his Reseller stats.

If some feature is limited for a Reseller, the summary amount of this service for his Users must not exceed the specified limit. E.g., if a Reseller is assigned 200 GB of storage space, the total storage space available to his Users must not

exceed 200 GB. When a Reseller attempts to assign more space, Confixx will display an error message.

#### You can define maximum values/limits to the following parameters:

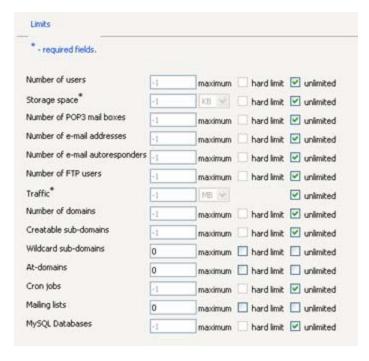

- Maximum number of users. The number of Users that the new Reseller may create can be limited.
- Storage space. A Reseller cannot assign Users more storage space than he's been assigned by Admin. This means that he/she can assign one of Users unlimited storage space only if he is provided with unlimited storage capacity by Admin. Please note that 1 GB = 1,024 MB.
- Number of POP3 boxes. POP3 box is a mailbox where e-mail messages are stored. For Linux, POP3 boxes are users on the server without Shell access. If this option is enabled for Reseller, he/she can activate this option for Users.
- Number of e-mail addresses. E-mail addresses are forwarders to either POP3 boxes or other existing e-mail addresses. If using POP3 boxes isn't authorized, Reseller can allow Users to set up e-mail addresses which forward to other exsiting e-mail

addresses.

- Autoresponders: a Reseller can allow Users to set up autoresponders for individual e-mail addresses. For that
  reason, we recommend to assign as many autoresponders as there are e-mail addresses, thus enabling to set up a
  separate autoresponder for each e-mail address.
- Number of additional FTP users. FTP users are users who have a home directory on the web server within the User's home directory, and don't have shell access. Resellers can allow users to create such additional FTP accounts, and can also limit a number of accounts to be created.
- Traffic. If traffic limit defined in this section is exceeded, Admin will be alerted accordingly.
- Creatable subdomains. End users can create subdomains and have them point to a certain folder within their home directory. The subdomains will function only if User's domains are specified as wildcard domains (\*.domain.tld) on the name server.
- Number of wildcard subdomains. In this section specify the number of wildcard subdomains the Reseller is authorized to assign to Users.
- Number of @domains. With @ domains Users can create web pages with URLs looking the same as their email addresses (e.g., johnsmith@provider.com).

Note: for @domains JavaScript is used.

- Number of cronjobs. With cronhobs Users can automatically run scripts at scheduled time. A cronjob corresponds to an entry in the file /etc/crontab.
- Number of mailing lists: Majordomo mailing lists, which can be created by Users.
- MySQL databases: under normal conditions, one database per User should be sufficient.

### **Defining services**

The following services can be activated or deactivated for Reseller. If a service has been deactivated, the Reseller cannot provide this service to his/her Users. If a service has been activated, the Reseller can activate or deactivate this service

#### for his/her Users.

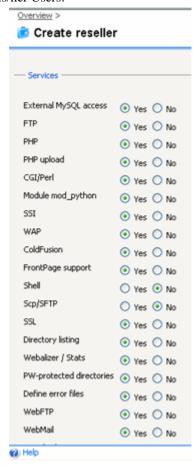

- External MySQL access. When this function is activated, the Reseller can provide Users external access to their My SQL databases.
- FTP. Activate FTP to provide Users FTP access. This function must also be activated for creating additional FTP users.
- PHP. When PHP is activated, files ending with \*.php, \*.php3 and \*.phtml can be used.
- PHP upload. If this feature is enabled, a temporary folder ('phptmp') is created in the User's home directory. If this feature is activated for a User at a later time, the temporary folder must be created and authorized appropriately (chmod 777).
- CGI / Perl. If this feature is disabled, a CGIBIN directory is not created. For security reasons, you should only activate CGI / Perl if the Apache web server is running with SuEXEC. If SuEXEC is not available, all CGI programs will be running under the Apache user and the web server group. Each program running under the Apache user has access to all user directories, and also to system files and folders on your web server. Thus, it is possible for User to read the home directories of all other users via a simple Perl script.
- Python: disables or activates files with the postfix.py. You have to distinguish normal egiscripts written in Python and scripts that are to be run by mod\_python. More information can be found at <a href="http://www.modpython.org">http://www.modpython.org</a>.
- SSI: if the Reseller deactivates SSI for a User, then files ending with \*.shtm, \*.shtml and \*.sht cannot be used.
- Wap: \*.wml files can be used if this feature has been activated.
- DirectoryListing: if this feature has been activated, Users can specify whether to display the content of their home directories in case their Index files (Home pages) are not available. If this feature has been deactivated for Reseller, DirectoryListing cannot be provided to Users.
- FrontPage support: if this feature has been activated for a Reseller, he can install the FrontPage extension for his Users. FrontPage can only be assigned to Users whose functions 'Password protection' and 'Error files' have been deactivated.
- Shell access. If Reseller activates Shell access for Users, they can log onto the Linux shell using the main user (e.g. www1). Shell access should be assigned only in exceptional cases, as this involves a substantial security risk for your server. Though user directories cannot be viewed, Users can call up system programs and browse system files. This might be enough to crash your server, or generate high traffic.
- Scp/SFTP: With this feature activated, an alternative restricted shell will be used instead of the default shell. The restricted shell doesn't allow to execute files remotely; Users can only transfer files encrypted via scp or sftp.
- \* SSL: If this feature is activated, Users of this Reseller will be able to perform secure online transactions from their web pages via https. If the Reseller has exclusive IPs, he'll be able to register private certificates for these IPs.
- ColdFusion: deactivated/activates files with postfix .cf.
- Webalizer / stats. If Webalizer (which must be installed on your server first) is activated for User, Confixx generates the Webalizer configuration file and creates a personal folder in the 'webalizer' folder of Confixx web directory, where this User can access his stats. This folder is protected by a password stored in the .htaccess file. If Users change their passwords for their main users, they can choose whether the passwords for their stats

should be changed as well. Using your Admin password and username, you can access Resellers'/Users' stats as well.

- PW-protected directories: Users of the Reseller can use Confixx interface to protect their directories with a password.
- Define error files: Users of this Reseller can use Confixx interface to set up error files for directories.
- WebFTP: an interface used to upload and download files from a web browser. FTP users created by User can log onto this User section. The Confixx interface for additional FTP users is restricted to password change and WebFTP, provided that WebFTP is available.
- WebMail: an interface used to send and receive e-mails via the web browser. POP3 users can log onto the user section. The Confixx interface for POP3 users is restricted to changing the password and to WebMail, provided that WebMail is available.

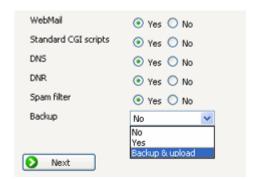

settings through WebMail per mailbox.

- Standard CGI scripts: if you activate this option, Resellers will be able to copy standard CGI scripts into Users' CGI directories when creating Users. The Installation Manual describes how to set up standard CGI scripts on the server.
- DNS: Creates DNS entries automatically.
- DNR: Registers domains automatically by generating a standard e-mail to a domain registrar.
- Spam filter: if SpamAssassin is installed on your server, your Resellers/Users will have an effective spam filter. If this feature is activated, Reseller/User can modify
- Backup is available as a service. From a drop-down list choose one of three options. Choose "No" to disable the backup service. If you choose "Yes", Users of this Reseller will be able to make backups and store them in their home directories. If you choose "Backup and upload", you will enable Users to automatically upload their backups on FTP.

After setting necessary limits and services for reseller, click "Next" to proceed to Step 2.

### Step 2:

#### Personal data

Required fields are marked with \*. Three additional fields are available which you can label and fill out with any additional information you want.

You can leave password fields blank; in this case, Confixx will generate a standard 8-character password.

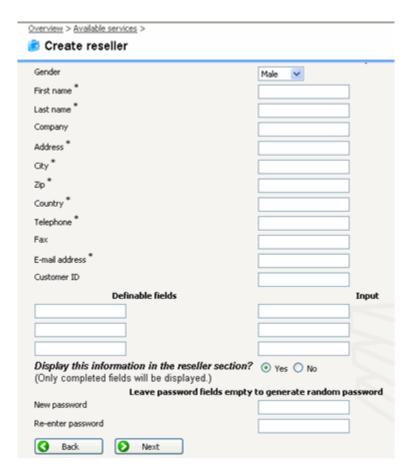

Click "Next" to proceed to Step 3, or click "Back" if you wish to edit settings specified in the "Limits and Services" view.

### Step 3:

### IP addresses/design

This step defines a standard IP for a Reseller. All Reseller's Users will be created under this standard IP unless they have been assigned their own exclusive IP addresses. Choose from the list which IP addresses will be available to Reseller. You can make multiple selections by clicking on the IP and pressing <Ctrl>.

If you given Reseller access to the DNS, you must specify a domain name (FQDN) in "Primary nameserver" and "Secondary nameserver" fields.

| — Create reseller —                                |                                                                                |
|----------------------------------------------------|--------------------------------------------------------------------------------|
|                                                    |                                                                                |
|                                                    |                                                                                |
| Label                                              | Input                                                                          |
| IP addresses                                       | 10.1.197.39                                                                    |
|                                                    | 10.1.197.39                                                                    |
|                                                    |                                                                                |
|                                                    |                                                                                |
|                                                    | Make multiple selections by pressing the <ctrl>-key and a mouse button.</ctrl> |
| 101:1 m - 11 1 - 111 1 - 1 - 1 - 1                 |                                                                                |
| Which IP address should be used as standard IP for | Standard server IP 💌                                                           |
| the reseller?                                      |                                                                                |
| Primary nameserver                                 | beta.confixx.ru                                                                |
| 10.1.197.35                                        |                                                                                |
| Secondary nameserver                               | beta.confixx.ru                                                                |
| 10.1.197.2                                         |                                                                                |
| Design                                             | Modern Blue Color Scheme                                                       |
|                                                    | Treatment som servine                                                          |
| Back                                               |                                                                                |
| U Jan                                              |                                                                                |
|                                                    |                                                                                |

**Step 4:** 

### Access details

In this window you will see the username and password of the new Reseller. Reseller usernames have the following format: "res'+number" ("res1", "res2", ... "res25", etc.). Password is either entered manually during the Reseller setup process or is generated automatically.

Please save these data and make them known to the new Reseller. Should you forget the newly created Reseller's password, there are no ways to recover it. Use one of the two options to change Reseller password:

- Log on to his Reseller interface using your Admin password and the Reseller's username. Choose "Change password" in the "General" menu. Enter your admin password in "Old password" field and confirm input.
- Change Reseller password using the menu item "Reseller -> Change reseller" in the admin section of Confixx.

#### Send e-mail

If you have already created a confirmation e-mail template in the "E-mail setup" window, you only need to specify Sender's name, e-mail address and click "Send".

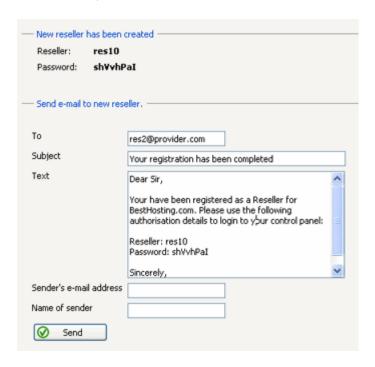

If you haven't set up a standard template, you can compose an individual e-mail in the provided "Text" window, enter a subject, and fill in the Sender information mentioned above.

# 6.6 Change Reseller

It may be necessary on occasion to change Reseller privileges, for example, for resellers who need more storage space for their Users. To edit Reseller data, please enter the username of the Reseller in the field "Reseller". To see all Resellers click "Show reseller list".

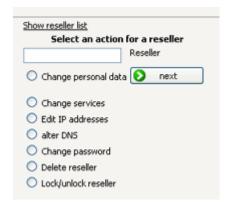

After entering the Reseller's username, select an operation you want to perform. The following operations are available:

- Change personal data: edit personal information for this Reseller.
- Change services. When you select this option and click "Next", you
  will see a list of services currently available to Reseller. Having
  made the necessary changes, click "Save data" to commit your
  changes to the system.
- Edit IP addresses. Here you can assign new IP addresses, remove IP

addresses or set a new standard IP.

- Change password.
- Delete Reseller. Resellers can be deleted only if they no longer have any Users assigned to them. If you want to delete a Reseller with Users assigned, you must either delete these Users or re-assign them to a different Reseller. To delete the Reseller's users, you must log onto the reseller section using this Reseller's username and delete Users as described in Reseller manual.
- Lock/unlock Resellers. Locked resellers cannot access their Confixx interface. The Users of the locked Reseller are locked as well. They cannot access the Confixx interface, their web pages are not displayed and FTP access isn't possible either. They cannot access their e-mail accounts; but all incoming mail is received and stored. Once Reseller is unlocked, his Users will be able to use all features again. Users locked personally by Reseller remain locked after the Reseller has been unlocked by Admin. The Admin can still log onto the Confixx interface of a locked Reseller and of Reseller's locked Users.

## 6.7 User Assignment

Users are created by Reseller only. Therefore, Users always 'belong' to a Rseller. A Reseller that has created a User has control over the entire User's data, services and domains. A User can be deleted only by the Reseller that created the User account or to which the User is assigned. Once a User has been assigned to a different Reseller, that Reseller gains full control over this User.

User assignment plays an important role in measuring traffic. Total Reseller traffic includes the traffic of all Users assigned to a Reseller. If a user is moved from one Reseller to another, the traffic of that User will be allocated to the new Reseller starting from the moment of transfer. User's traffic generated prior to transfer is not reflected in the new Reseller's stats, it is displayed in the previous Reseller's stats.

Please note that locked Resellers are not displayed in the list; you must unlock the Reseller first.

#### When re-assigning Users, you can choose one of the following options:

- Assign all Users to another Reseller: this method moves all Users from a source Reseller to target Reseller.
- Move individual Users: this method moves individual Users to another Reseller.

## 6.8 MySQL

In this overview of the databases that have been set up, you can clear individual Reseller databases for access from external servers. To provide Reseller external MySQL access, change his status to "Activated" by clicking on the "MySQL" icon in the left column.

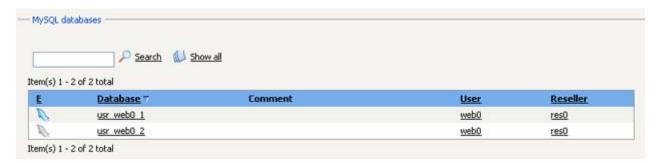

# 7 Settings

Before creating your first Reseller in Confixx, you should configure basic system settings using the "Settings" menu. Refer to this section when you need to edit Confixx settings as well. Ideally, you should set Confixx parameters only once, directly after installing Confixx on your server.

#### 7.1 Databases

If phpMyAdmin is installed on your server, you can specify the URL using which phpMyAdmin can be accessed, and whether this URL will be displayed in the User section.

Specify the PHP MyAdmin path in "My SQL" window. To make this information available to Users, check "Yes" and click "Apply settings". If you don't wand Users to have access to this feature, leave "Yes" checkbox blank.

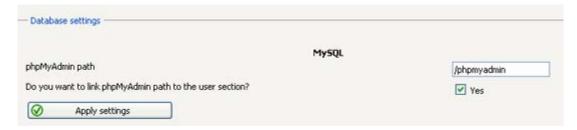

### 7.2 IP Addresses

Confixx Administrator can add new IP addresses to Confixx.

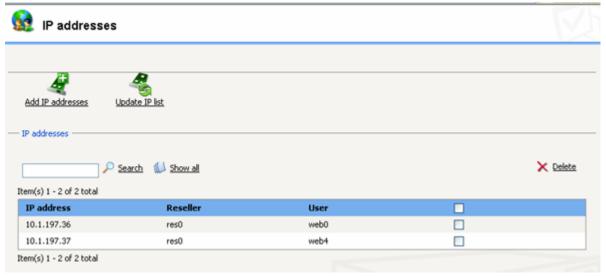

You will see a list of all IP addresses currently present in Confixx, showing which Resellers/Users these addresses have been assigned to.

You can delete one or several addresses from the list by ticking them and clicking Delete. If an IP address is assigned to a User, it cannot be removed from the list. To remove this IP address you have to replace this address with another one in this User's domain settings. This should be done in cooperation with this User's Reseller.

To add new addresses, click "Add IP addresses". You will see a list of available IP addresses (the ones which haven't been registered in Confixx). Tick those you wish to add and click "Apply selection". To update your IP information (e.g., after you've added new addresses) use the "Update IP list" button.

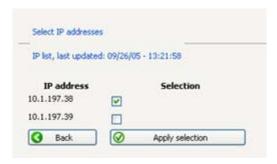

The next time the update script is started, any IP addresses available in the system will be re-evaluated by the system

program "ifconfig".

### 7.3 IP restrictions

Confixx Administrator can restrict or grant access to the Confixx control panel for certain IP addresses. In Confixx this is done by creating rules for IPs. If you wish to allow access from a certain IP (range of IPs), enter this IP or IP mask (e.g., 212.123.332.\*) into the "IP address" field, tick the "Accept" box and click "Add". To restrict access do the same, but leave the "Accept" box unchecked. The rule will work immediately but does not apply to all active sessions. Please make sure that at least one IP address range is still accepted, otherwise you won't be able to login.

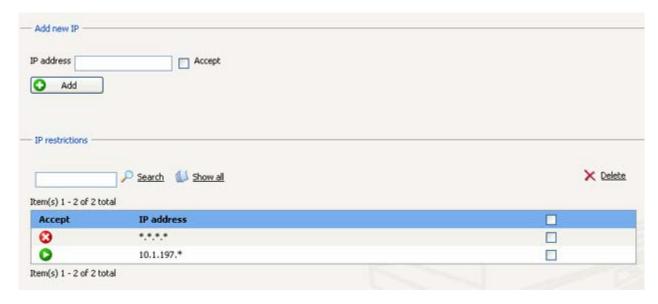

### Example:

- 10.1.197.\* accept (Accept checked)
- \*.\*.\* deny (Accept unchecked)

In this case access from the whole IP range (\*.\*.\*.\*) except for 10.1.197.\* will be denied. E.g. IP address 10.1.197.112 will be able log into the control panel, access from 80.70.60.50 will be denied.

To switch between "accept" and "deny" for an existing rule, click on the corresponding accept/deny icon in the list. The status will be changed immediately but will not apply to all active sessions.

Confixx provides a search function for existing rules. To search for a rule, enter the IP address (IP mask) and click Search.

### 7.4 Domain Blacklist

You can restrict using certain domain names, including those available in the system or those you wish to enter manually in the HTTPD configuration file. To do this, enter a domain name and click "OK". Blacklisted domains can no longer be set up by Resellers.

To make a domain name available to Resellers, tick the appropriate tick box in the list and click "Delete" to remove the domain from blacklist.

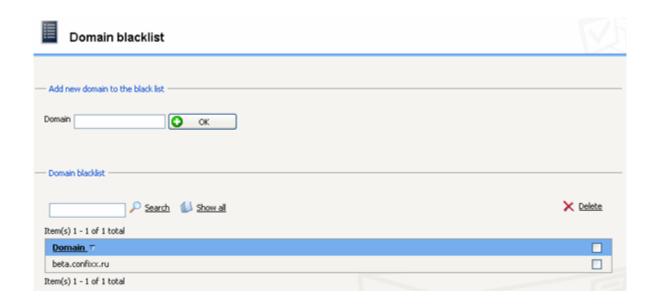

## 7.5 Update Intervals

Here you can determine how often the following system scripts should be invoked:

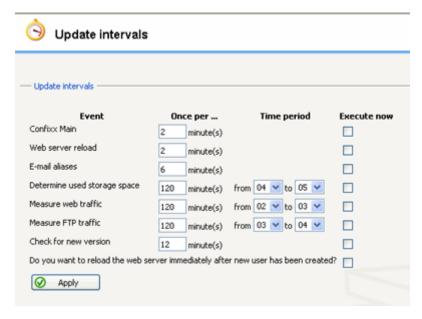

- Confixx Main. Specifiy the time interval for Main Confixx script execution. Main Confixx script is responsible for critical system modifications and calls up other scripts when needed.
- Web server reload. Specify the minimum interval between reloads. This value should not be too small as the web server is not available for a short period of time during reload.
- **E-mail aliases.** To prevent a long waiting period after setting up e-mail addresses, set the "Once per" parameter to a smaller value. The Virtusertable will be rewritten only when necessary.
- **Determine used storage space.** This script determines storage space used by Users. You can define a time period during which the script will be executed. It is recommended to execute this script at night.
- Measure web traffic. Measures traffic generated by webpage retrievals. You can define a time period during which the script will be executed. It is recommended to execute this script at night.

Measure FTP traffic. Measures traffic generated by FTP. Define a time period during which the script will be executed. It is recommended to execute this script at night.

**Hint:** if you want the script to be executed only once per day, e.g. at 3 a.m., set the time period to "3 a.m. - 4 a.m." and set the interval value ("Once per") to at least 60 minutes. If you specify a shorter interval, the script may be executed several times during the specified time period

### 7.6 Quota

If Quota is installed, you can specify a storage limit for POP3 accounts in this section. Enter the '0' value if you don't wish to set any limits.

## 7.7 httpd Special

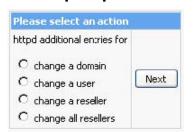

You can use this feature to write additional lines to the virtual host entries of the Apache configuration file for individual domains, Users, for all Users of a certain Reseller or for all domains on the server.

The changes will not be applied to the Apache configuration file immediately. They won't take effect until the Apache web server has been restarted.

**Warning:** please verify that the Apache web server functions properly after restart.

# 7.8 DNS Template

You can create a template for Nameserver entries which will be used by all Resellers who haven't created their own templates.

When creating a template you can use Confixx tags specified in the "Variables" list. Click "Save" to confirm input.

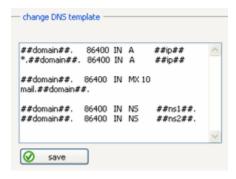

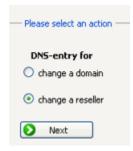

# 7.9 DNS special

Using this function you can create or edit DNS entries for domains or Resellers. Select the appropriate action ("change a domain" or "change a reseller") and click "Next". Follow wizard steps to complete the chosen action.

### 7.10 Standard Domain

In this section you can change the main server domain name. Please do not make any changes unless you know exactly what you are doing, and unless you're sure these changes are truly necessary.

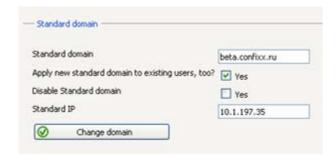

### 7.11 Shared SSL

Confixx enables secure Internet transactions via Confixx-hosted web pages through using a common SSL certificate. The SSL Service can be activated for a Reseller, who in turn allows or restricts this service for Users. This SSL certificate is not from an "official" authority and won't be recognized by the web browser as being valid for the login URL, which results in warning messages.

The Shared SSL window shows the status of the default SSL certificate. This certificate will be used for all User's domains which are ticked to be accessed via https.

Reseller can define its own certificates if he/she has an exclusive IP. In this case all domains that are pointed to this IP would use this certificate for https connections.

In case your existing SSL certificate becomes invalid, you need to contact a certification authority to acquire a new one. To register the new certificate in Confixx, use the "Change SSL certificate" field set. Choose

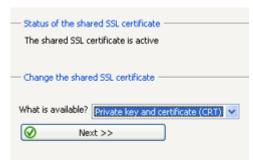

"Private key and certificate" from the drop-down menu and click "Next", input your private key and certificate numbers into the appropriate data fields and click "Save" to store them in Confixx.

### 7.12 Customizable menus

Using this feature you can create your own custom menus in Reseller and User interfaces. Menus can contain items pointing to various sections of Reseller or User interfaces, or to external objects, such as e-mail addresses or URLs.

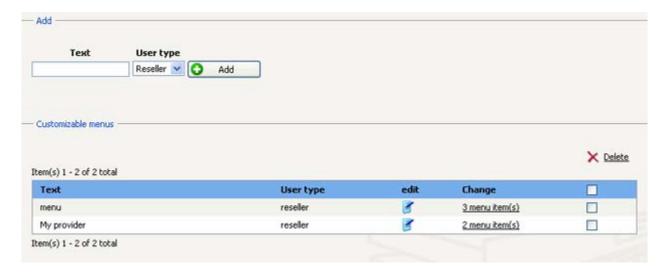

Custom menus will appear in the same design as the rest of Confixx interface and will change accordingly if a new skin is applied. The first item of the custom menu will always be named Overview. You can add custom text to this item. This text will be shown in the interface if the User clicks on this menu item.

To create a custom menu, do the following:

- Insert the menu name the "Text" field (see the screenshot above), then select "Reseller" or "User" from the "User type" dropdown menu and click "Add". Depending on your choice, you will create a menu in the User or Reseller interface, correspondingly.
- You will see a new entry in the menu list below. First click the "Edit" icon for this menu.
- On the new page that will appear, enter the content to be displayed in the Overview section (HTML is allowed). Click Save to save your content and get back to the menu list.
- Click on the "Change" link for the chosen menu (in your case, it will read "0 menu items") to create menu
  items
- In the new window that appears, specify item name and insert a URL in the "Link" field. You can use the ##username## tag, which is substituted with resN or webN in the Reseller and User interfaces accordingly.

## 8 Stats

The stats section provides you full information on your Resellers' activity and on the traffic they produce.

### 8.1 Session list

Here you can see all system users currently logged into the Confixx control panel. The table also displays the current IP address, the time of login and shows the last time the user was active.

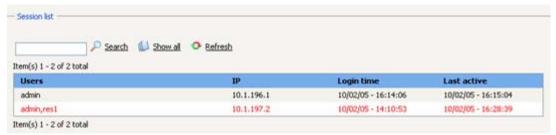

Only currently active sessions will be shown in this list. If the user is logged out, or if there's been no activity from this user for more than 30 minutes, his session is closed.

### 8.2 Reseller stats

This list reflects activity of all Resellers set up in Confixx. If a Reseller has exceeded his maximum (set up during the Reseller creation process), the appropriate field in the table is highlighted in color.

Confixx calculates monthly traffic stats for each Reseller and provides separate calculation of web and FTP traffic.

Detailed stats on each Reseller can be viewed by clicking on Reseller's username. The detailed overview of a Reseller provides information on all services assigned to this Reseller and all exceeded limits. You can also view a graphic representation of this Reseller's monthly traffic by clicking on "Comprehensive overview".

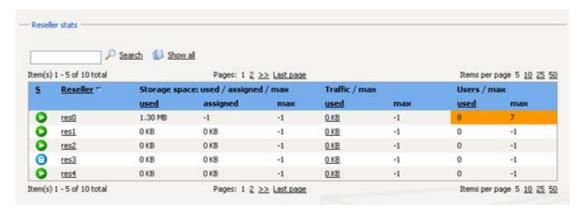

### 8.2 User stats

Confixx Administrator can also run a query on User stats. You can view these stats by User and by service.

The service overview displays pertinent information on all Users receiving the service. You can specify a number of users to be displayed per page and sort the information according to various parameters. It is possible to filter out Users who have exceeded their Reseller's limits (e.g., storage space or traffic) and display their stats in a separate view.

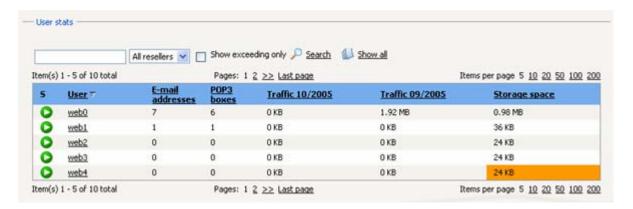

### 8.3 Traffic

This graphical overview displays the summary traffic generated by Resellers and their assigned Users. Separate stats are provided for traffic generated by FTP accounts and by web pages retrieval.

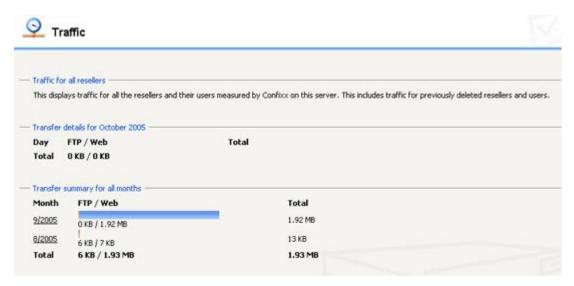

By clicking on the appropriate month you can see daily traffic reports for this month.

Confixx stores web traffic stats for three preceding months and FTP transfer summary for twelve preceding months. Confixx also shows traffic generated prior to the last time the traffic monitoring script was executed. You can view monthly and daily traffic reports.

# 9 Standard CGI Scripts

# 9.1 Copying the scripts

The program directory of Confixx contains the folder 'cgi' (e.g. /root/confixx/cgi). This folder contains the file 'aendern' and the folder 'html'. When creating a User, the content of the folder html can be installed into the HTML directory of

the User if this has been set in the web interface. For example, copy the CGI scripts to the directory 'cgibin' in the folder 'html'. If the CGI programs contain HTML files or images, you can copy them directly to the 'html' directory or create corresponding subdirectories. File privileges are assigned when copying into a User's home directory. The user of the end User becomes the owner of the files.

# 9.2 Setting variables in the scripts

In the file 'aendern', enter the files in which variables are replaced by corresponding values that vary from end user to end user. When specifying files, assume the directory 'cgi/html/' in the program directory in Confixx as your root directory.

You can enter the following variables in the scripts:

#### ##user##

### ##domain##

When copying the CGI program, the variable ##user## is then replaced by the username of the User (e.g. web1) and the variable ##domain## is replaced by a User's domain.

### For example:

In the script 'test.pl', there must be an absolute path to a file in which the data can be saved. This second file is to be named 'db.txt', privileges are to be set to '777'.

First copy the files 'test.pl' and 'db.txt' to, for example, /root/confixx/cgi/html/cgibin/.

Set any privileges for files that do not contain any variables accordingly, that is: chmod 777 /root/confixx/cgi/html/cgibin/db.txt

Make the following entry to the file 'aendern': cgibin/test.pl:755